# brother

# Handleiding Web Connect

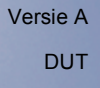

## **Relevante modellen**

Deze gebruikershandleiding is van toepassing op de volgende modellen:

HL-3180CDW/DCP-9015CDW/9020CDN/9020CDW/MFC-9130CW/9140CDN/9330CDW/9340CDW

## **Definities van opmerkingen**

In deze gebruikershandleiding wordt het volgende pictogram gebruikt:

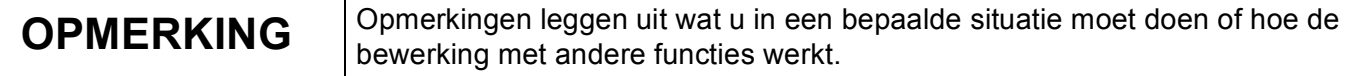

## **Handelsmerken**

Brother is een handelsmerk van Brother Industries, Ltd.

Flickr is een wettig gedeponeerd handelsmerk van Yahoo! Inc.

Google Drive en Picasa Web Albums zijn handelsmerken van Google, Inc. Deze handelsmerken mogen alleen met toestemming van Google worden gebruikt.

Evernote is een handelsmerk van Evernote Corporation en wordt onder licentie gebruikt.

Microsoft en Windows zijn gedeponeerde handelsmerken van Microsoft Corporation in de Verenigde Staten en andere landen.

Apple en Macintosh zijn handelsmerken van Apple Inc., geregistreerd in de VS en andere landen.

Elk bedrijf waarvan de softwaretitel in deze handleiding is genoemd, heeft een Gebruiksrechtovereenkomst die specifiek is voor de eigen programma's.

**Alle andere merknamen en productnamen van bedrijven vermeld op Brother-producten, in gerelateerde documentatie en ander materiaal, zijn handelsmerken of wettig gedeponeerde handelsmerken van de desbetreffende bedrijven.**

## **BELANGRIJKE OPMERKING**

- Bezoek het Brother Solutions Center op <http://solutions.brother.com/> en klik op Handleidingen op de pagina van uw model om de andere handleidingen te downloaden.
- Niet alle modellen zijn in alle landen verkrijgbaar.
- Deze documentatie is bedoeld voor MFC- DCP- en HL-modellen. Waar er 'MFC' in deze gebruikershandleiding staat, leest u 'MFC-xxxx' als 'DCP/HL-xxxx'.

©2015 Brother Industries, Ltd. Alle rechten voorbehouden.

## Inhoudsopgave

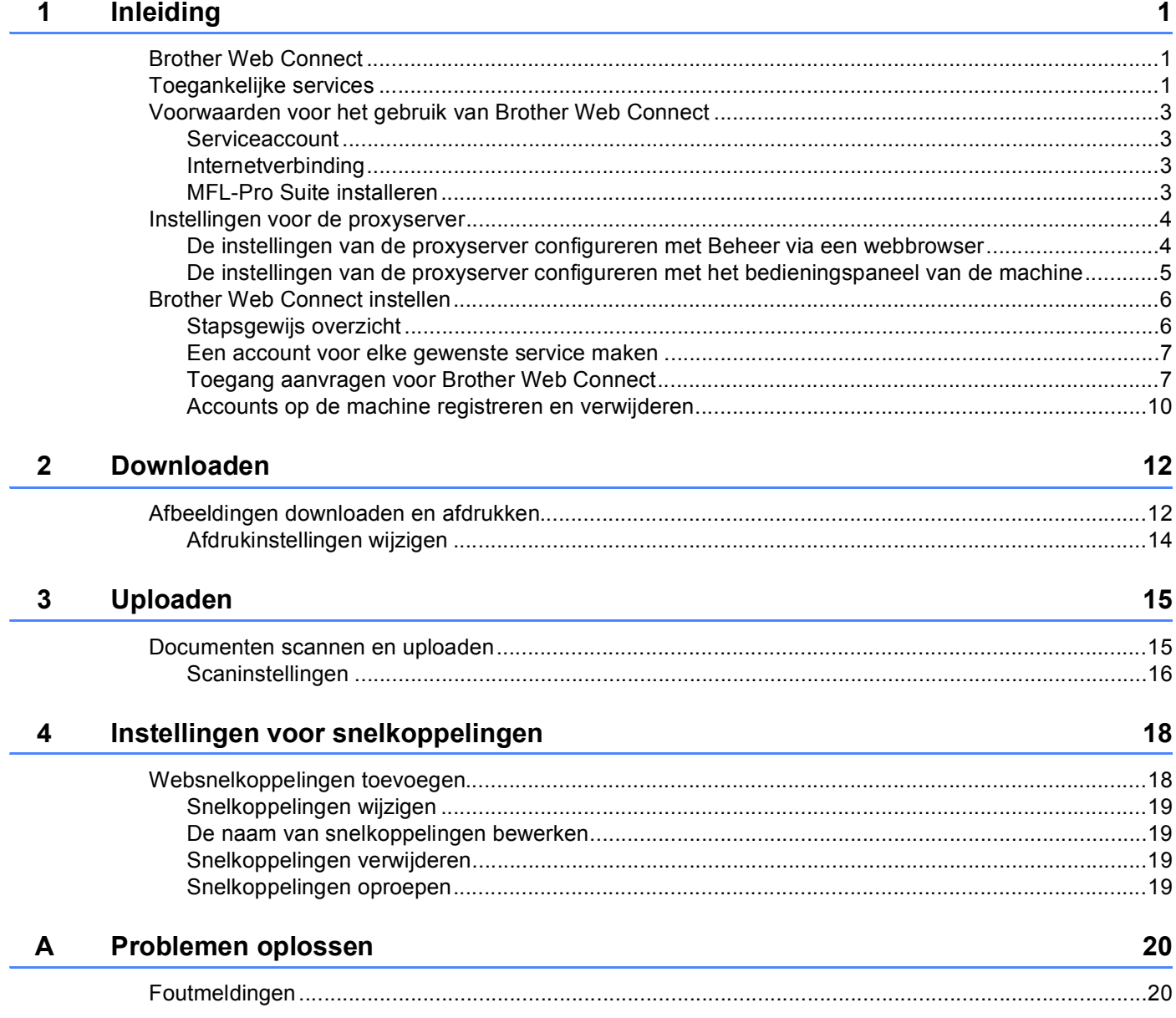

<span id="page-3-0"></span>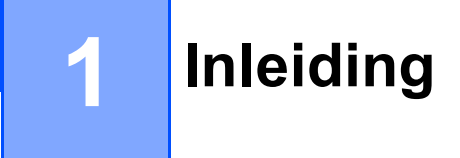

## <span id="page-3-1"></span>**Brother Web Connect**

Bepaalde websites bieden services waarmee gebruikers afbeeldingen en bestanden op de website kunnen uploaden en weergeven. U kunt afbeeldingen met uw Brother-machine scannen en naar deze services uploaden, en afbeeldingen afdrukken die al zijn geüpload.

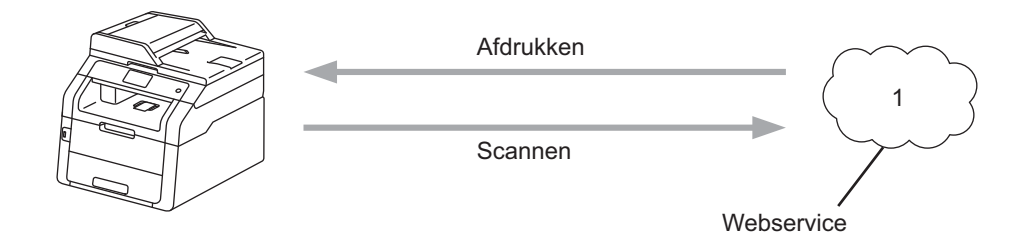

**1 Foto's en documenten**

## <span id="page-3-2"></span>**Toegankelijke services <sup>1</sup>**

De volgende services zijn toegankelijk vanaf uw Brother-machine:

■ Picasa Web Albums™

Picasa Web Albums™ is een onlineservice voor het delen van foto's. Hier kunt u foto's uploaden, in albums organiseren en met andere gebruikers delen.

URL:<http://picasaweb.google.com/>

■ Google Drive™

Google Drive™ is een onlineservice voor het bewerken en delen van documenten.

URL:<http://drive.google.com/>

 $\blacksquare$  Flickr $^{\circledR}$ 

Flickr<sup>®</sup> is een onlineservice voor het delen van foto's. Hier kunt u foto's uploaden, in albums organiseren en met andere gebruikers delen.

URL:<http://www.flickr.com/>

■ Facebook

Facebook is een service voor sociaal netwerken die ook de mogelijkheid biedt om afbeeldingen te uploaden en met andere gebruikers te delen.

URL:<http://www.facebook.com/>

 $\blacksquare$  Evernote<sup>®</sup>

Evernote® is een onlineservice voor het opslaan en beheren van bestanden.

URL:<http://www.evernote.com/>

Inleiding

**Dropbox** 

Dropbox is een onlineservice voor het opslaan, delen en synchroniseren van bestanden.

URL:<http://www.dropbox.com/>

■ OneDrive

Een onlineservice voor het opslaan, delen en beheren van bestanden.

URL:<https://onedrive.live.com>

■ Box

Box is een onlineservice voor het bewerken en delen van documenten.

URL:<http://www.box.com/>

Raadpleeg de website van de desbetreffende service voor meer informatie.

In de volgende tabel wordt beschreven welke bestandstypen u met de functie Brother Web Connect kunt gebruiken:

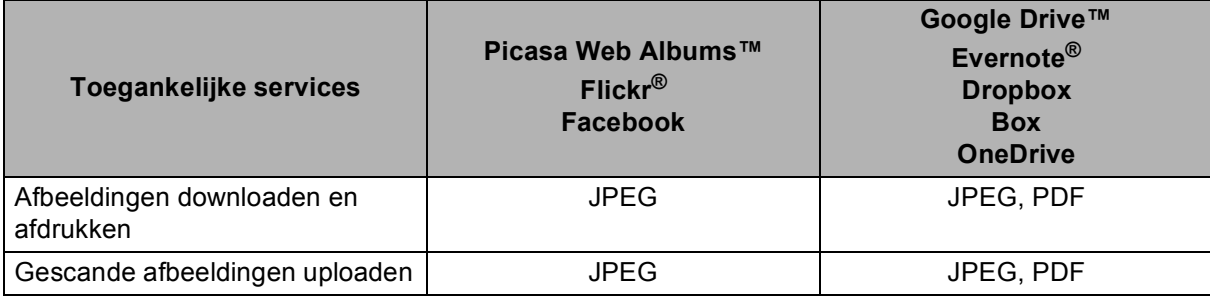

#### **OPMERKING**

(Voor Hongkong, Taiwan en Korea)

Brother Web Connect ondersteunt alleen bestandsnamen in het Engels. Bestandsnamen in de lokale taal worden niet gedownload of geüpload.

## <span id="page-5-0"></span>**Voorwaarden voor het gebruik van Brother Web Connect <sup>1</sup>**

#### <span id="page-5-1"></span>**Serviceaccount <sup>1</sup>**

Om Brother Web Connect te kunnen gebruiken, moet u een account bij de gewenste service hebben. Als u nog geen account hebt, maakt u er een door op de computer naar de website van de desbetreffende service te gaan.

#### <span id="page-5-2"></span>**Internetverbinding <sup>1</sup>**

U kunt Brother Web Connect alleen gebruiken als uw Brother-machine verbonden is met een netwerk dat toegang heeft tot internet (via een draadloze of kabelverbinding).  $\rightarrow \infty$  de Installatiehandleiding voor informatie over het verbinden en configureren van de machine.

Voor netwerken waarop een proxyserver wordt gebruikt, moet de machine ook voor het gebruik van een proxyserver zijn geconfigureerd (>> [Instellingen voor de proxyserver](#page-6-2) >> pagina 4).

#### **OPMERKING**

Een proxyserver is een computer die bemiddelt tussen computers zonder een rechtstreekse internetverbinding enerzijds en het internet anderzijds.

#### <span id="page-5-3"></span>**MFL-Pro Suite installeren <sup>1</sup>**

Brother Web Connect moet in eerste instantie worden geïnstalleerd op een computer met internettoegang waarop Brother MFL-Pro Suite is geïnstalleerd. U kunt MFL-Pro Suite installeren (vanaf de meegeleverde installatie-cd-rom) en de machine configureren voor afdrukken via uw bedrade of draadloze netwerk  $(\triangleright\triangleright$  Installatiehandleiding).

### <span id="page-6-2"></span><span id="page-6-0"></span>**Instellingen voor de proxyserver <sup>1</sup>**

Als het netwerk een proxyserver gebruikt, moeten de volgende proxyservergegevens op de machine worden geconfigureerd. U kunt de volgende instellingen configureren met het bedieningspaneel van de machine, Beheer via een webbrowser of BRAdmin Professional 3:

- Adres van proxyserver
- Poortnummer
- Gebruikersnaam
- Wachtwoord

#### <span id="page-6-1"></span>**De instellingen van de proxyserver configureren met Beheer via een webbrowser <sup>1</sup>**

#### **OPMERKING**

We bevelen Windows<sup>®</sup> Internet Explorer<sup>®</sup> 8.0/9.0 of Safari 5.0 voor Macintosh aan. JavaScript en cookies dienen altijd te zijn geactiveerd, ongeacht welke browser u gebruikt. Wanneer een andere webbrowser wordt gebruikt, dient u te controleren dat deze compatibel is met HTTP 1.0 en HTTP 1.1.

- $\blacksquare$  Start uw webbrowser.
- b Typ "http://IP-adres van machine/" in uw browser (hierbij staat "IP-adres van machine" voor het IP-adres van uw machine).
	- Bijvoorbeeld: http://192.168.1.2/
- **3** Er dient standaard geen wachtwoord te worden ingevoerd. Voer een wachtwoord in als u dit hebt ingesteld en druk op  $\rightarrow$ .
- 4 Klik op Netwerk.
- **6** Klik op **Protocol**.
- f Zorg ervoor dat het selectievakje **Proxy** is aangevinkt en klik vervolgens op **Indienen**.
- g Klik op **Geavanceerde instellingen**.
- Voer de proxyservergegevens in.
- i Klik op **Indienen**.

### <span id="page-7-0"></span>**De instellingen van de proxyserver configureren met het bedieningspaneel van de machine <sup>1</sup>**

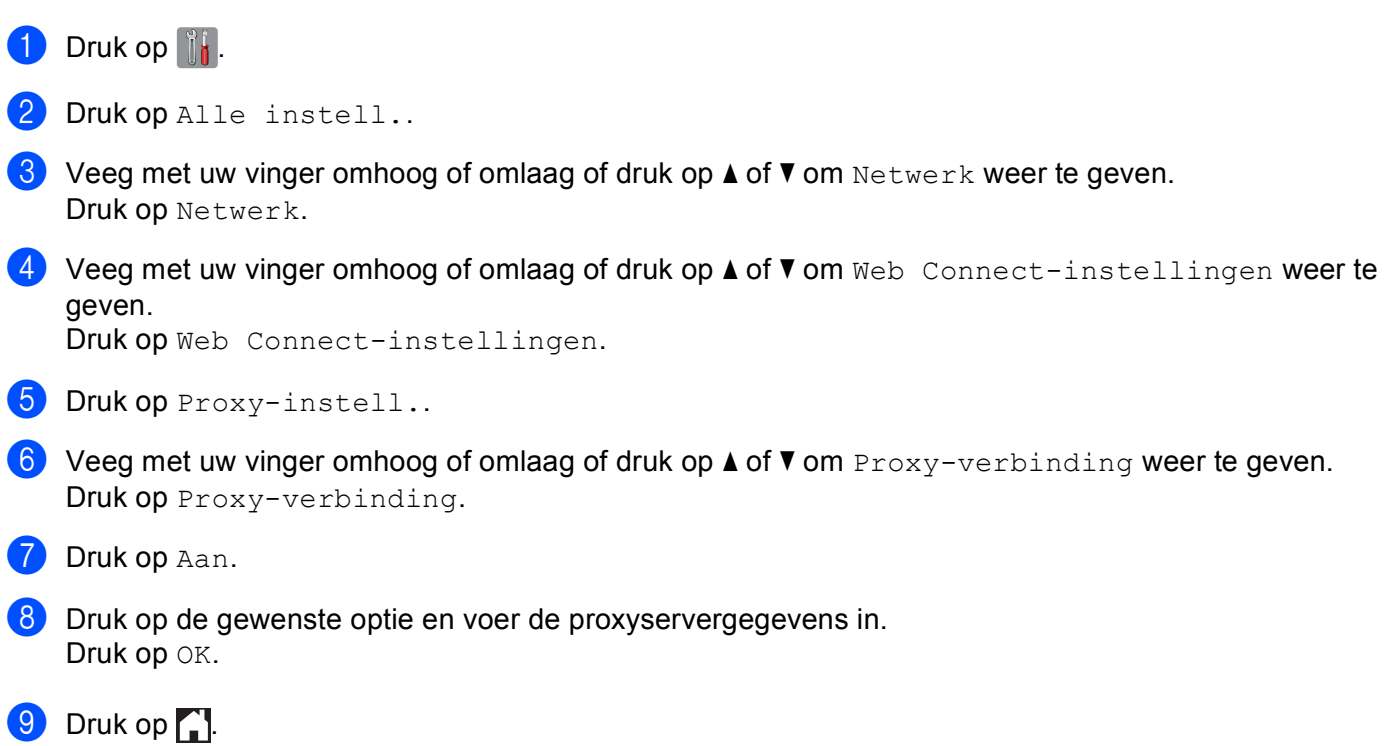

OK!

## <span id="page-8-0"></span>**Brother Web Connect instellen**

#### <span id="page-8-1"></span>**Stapsgewijs overzicht <sup>1</sup>**

Configureer de instellingen door de volgende procedure te volgen:

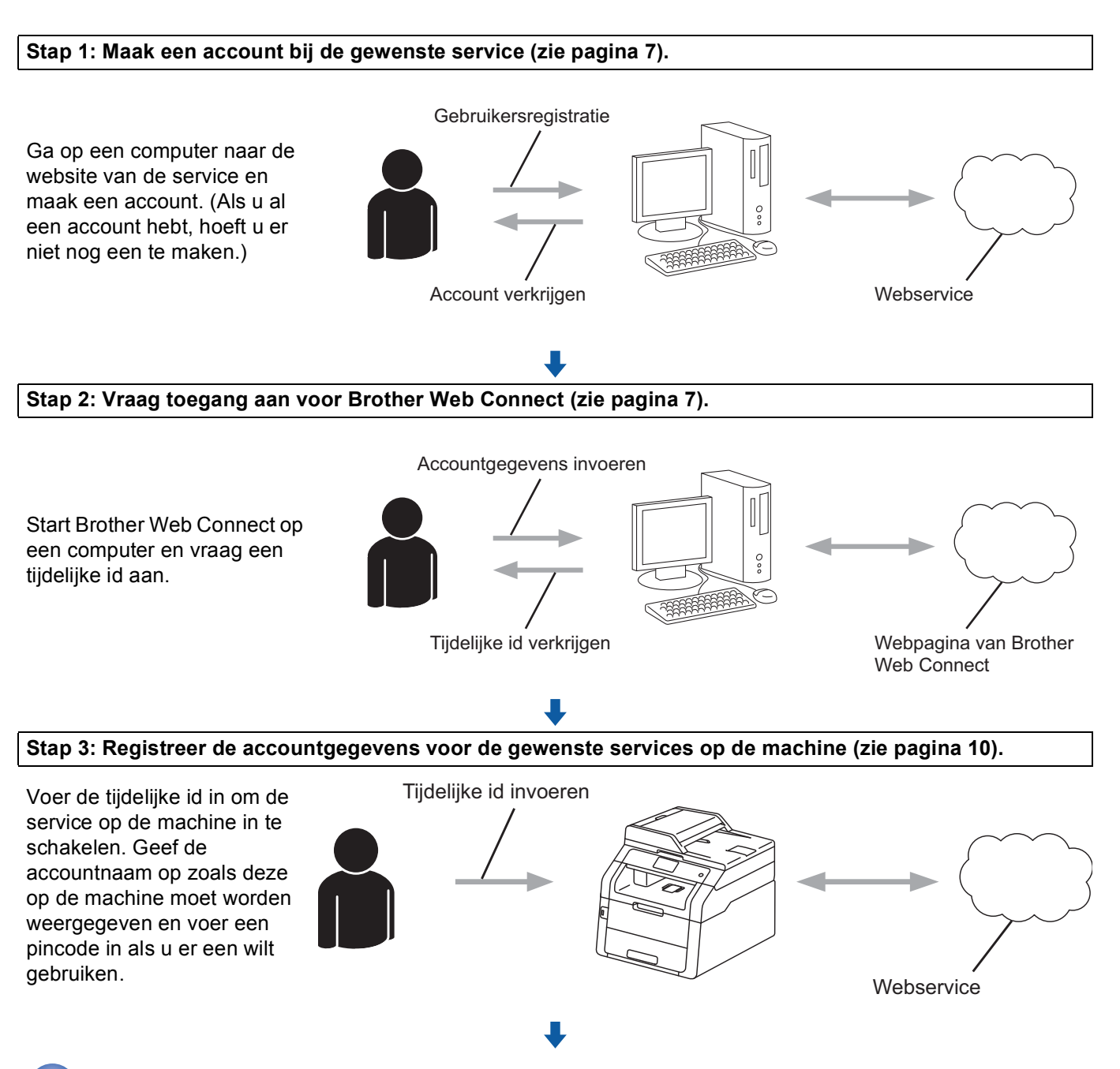

**De machine kan nu gebruikmaken van de service.**

#### <span id="page-9-2"></span><span id="page-9-0"></span>**Een account voor elke gewenste service maken <sup>1</sup>**

Om met Brother Web Connect toegang tot een onlineservice te kunnen krijgen, moet u een account bij die service hebben. Als u nog geen account hebt, maakt u er een door op de computer naar de website van de desbetreffende service te gaan. Meld u na het maken van een account aan en gebruik de account eenmaal met een computer voordat u de functie Brother Web Connect gebruikt. Als u dit niet doet, krijgt u mogelijk geen toegang tot de service met Brother Web Connect.

Als u al een account hebt, hoeft u er niet nog een te maken.

Ga naar de volgende procedure: *[Toegang aanvragen voor Brother Web Connect](#page-9-3)* > pagina 7.

#### **OPMERKING**

Als u de service als gast gaat gebruiken, hoeft u geen account te maken. Gasten kunnen alleen bepaalde services gebruiken. Als deze optie niet beschikbaar is in de service die u wilt gebruiken, moet u een account maken.

#### <span id="page-9-3"></span><span id="page-9-1"></span>**Toegang aanvragen voor Brother Web Connect <sup>1</sup>**

Om met Brother Web Connect toegang te kunnen krijgen tot onlineservices, moet u eerst toegang aanvragen op een computer waarop Brother MFL-Pro Suite is geïnstalleerd:

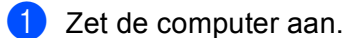

b Open de webpagina van het programma Brother Web Connect.

■ Windows<sup>®</sup>

Als MFL-Pro Suite al is geïnstalleerd, selecteert u (**Starten**) > **Alle programma's** > **Brother** > **MFC-XXXX** (waarbij XXXX voor de naam van uw model staat) > **Brother Web Connect**.

De webbrowser wordt gestart en de programmapagina wordt weergegeven.

#### **OPMERKING**

U kunt de pagina ook rechtstreeks openen door ["http://bwc.brother.com"](http://bwc.brother.com) in de adresbalk van de webbrowser te typen.

Inleiding

■ Macintosh

Als MFL-Pro Suite al is geïnstalleerd, dubbelklikt u op **Macintosh HD** (opstartschijf) > **Programma's** > **Brother** > **Utilities** > **Brother Web Connect**.

De webbrowser wordt gestart en de programmapagina wordt weergegeven.

#### **OPMERKING**

U kunt de pagina ook op de volgende manieren openen:

- Vanaf de meegeleverde installatie-cd-rom
	- **1** Plaats de meegeleverde installatie-cd-rom in het cd-romstation. Dubbelklik op het pictogram **Brother-support**.
	- **2** Klik op het pictogram **Brother Web Connect**.
- Vanuit uw webbrowser

Typ ["http://bwc.brother.com"](http://bwc.brother.com) in de adresbalk van de webbrowser.

3 Selecteer de gewenste service.

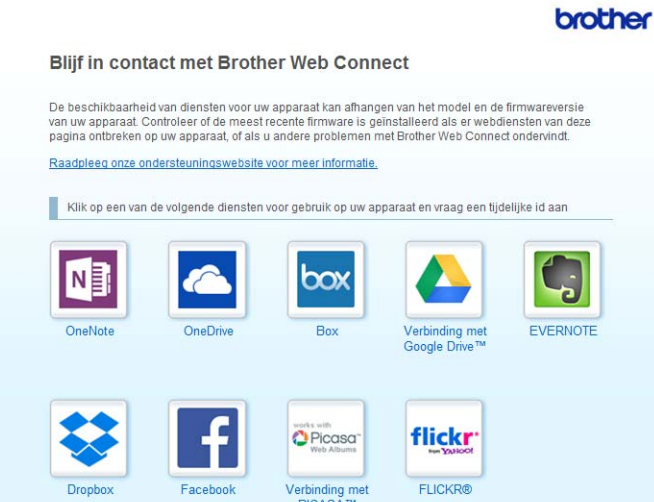

4 Volg de aanwijzingen op het scherm en vraag toegang aan.

Wanneer u klaar bent, wordt uw tijdelijke id weergegeven. Maak een notitie van de tijdelijke id. U hebt deze nodig wanneer u accounts voor de machine registreert. De tijdelijke id blijft 24 uur geldig.

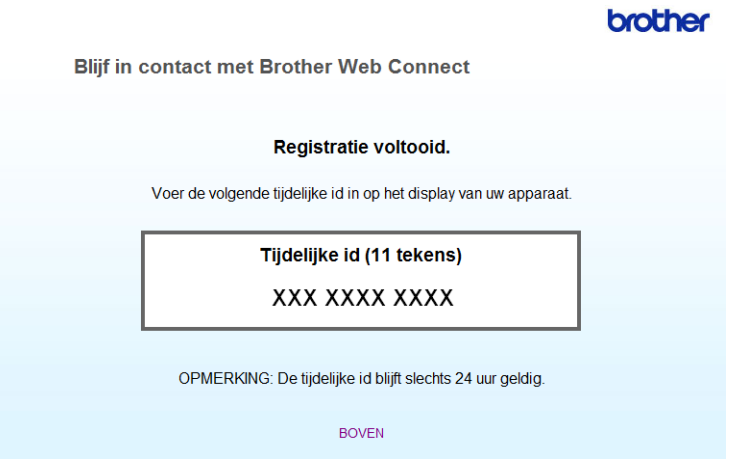

**6** Sluit de webbrowser.

Ga naar de volgende procedure: *[Accounts op de machine registreren en verwijderen](#page-12-1)* >> pagina 10.

#### <span id="page-12-1"></span><span id="page-12-0"></span>**Accounts op de machine registreren en verwijderen <sup>1</sup>**

Voer de accountgegevens in en configureer de machine zodanig dat deze toegang tot de service heeft.

#### **Een account registeren**

- **1** Controleer voordat u een account registreert of de juiste datum en tijd zijn ingesteld op het bedieningspaneel van de machine.  $\triangleright\bigtriangleright$  de Installatiehandleiding bij uw machine voor instructies voor het instellen van de datum en tijd.
- 2) Veeg met uw vinger naar links of rechts of druk op  $\triangleleft$  of  $\blacktriangleright$  om het scherm Meer weer te geven.
- **3** Druk op Web. Op het aanraakscherm wordt informatie over de internetverbinding weergegeven. Lees de informatie en druk op OK.
- 4 U wordt gevraagd of deze informatie in de toekomst opnieuw moet worden weergegeven. Druk op Ja of Nee.

#### **OPMERKING**

Als er aankondigingen zijn over nieuwe functies en dergelijke, wordt de meest recente informatie weergegeven. Lees de informatie en druk op OK.

- **6** Selecteer de gewenste service.
- **6** Druk op  $\circ$ K als informatie over Brother Web Connect wordt weergegeven.
- 7 Druk op Account registreren/verwijderen.
- 8 Druk op Account registreren.
- <sup>(9)</sup> U ziet een bericht met het verzoek de tijdelijke ID in te voeren die is verstrekt toen u toegang voor Brother Web Connect aanvroeg. Druk op OK.
- <span id="page-12-2"></span>10 Voer de tijdelijke id in. Druk op OK.

#### **OPMERKING**

Als de informatie die u invoert, niet overeenkomt met de tijdelijke id die is verstrekt toen u toegang aanvroeg, of als de tijdelijke id is verlopen, wordt een foutmelding op het aanraakscherm weergegeven. Voer de juiste tijdelijke id in of vraag opnieuw toegang aan, waardoor u een nieuwe tijdelijke id krijgt (zie *[Toegang aanvragen voor Brother Web Connect](#page-9-3)* >> pagina 7).

**K** U wordt gevraagd de naam voor de account in te voeren, zoals deze op het aanraakscherm moet worden weergegeven. Druk op OK.

l Voer de naam in met de toetsen op het aanraakscherm. Druk op OK.

#### Inleiding

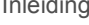

13 Voer een van de volgende handelingen uit:

- $\blacksquare$  Druk op  $Ja$  om een pincode voor de account in te stellen. (De pincode beschermt de account tegen toegang door onbevoegden.) Voer een viercijferig nummer in en druk op OK.
- $\blacksquare$  Druk op  $Nee$  als u geen pincode wilt instellen.
- 14 U wordt gevraagd of u de ingevoerde accountgegevens wilt registreren.
	- $\blacksquare$  Druk op Ja om de gegevens te registreren.
	- $\blacksquare$  Druk op  $\text{Nee}$  als u de gegevens opnieuw wilt invoeren. Ga terug naar stap  $\spadesuit$ .
- $\overline{15}$  De account is geregistreerd. Druk op OK.

 $\begin{array}{ccc} \bullet & \bullet & \bullet \\ \bullet & \bullet & \bullet \end{array}$ 

#### **OPMERKING**

U kunt maximaal 10 accounts op de machine registreren.

#### **Een account verwijderen <sup>1</sup>**

- **1** Veeg met uw vinger naar links of rechts of druk op  $\triangleleft$  of  $\triangleright$  om het scherm Meer weer te geven.
- 2 Druk op Web.

Als op het aanraakscherm informatie over de internetverbinding wordt weergegeven, leest u de informatie en drukt u op OK.

**3** U wordt gevraagd of deze informatie in de toekomst opnieuw moet worden weergegeven. Druk op Ja of Nee.

#### **OPMERKING**

Als er aankondigingen zijn over nieuwe functies en dergelijke, wordt de meest recente informatie weergegeven. Lees de informatie en druk op OK.

- 4 Selecteer de gewenste service.
- **b** Druk op Account registreren/verwijderen.
- 6 Druk op Account verwijderen.
- 7) Druk op de accounts die u wilt verwijderen. De geselecteerde accounts worden gemarkeerd met vinkjes.
- $\vert 8 \rangle$  Druk op OK.
- **9** U wordt gevraagd uw selectie te bevestigen. Druk op Ja om de accounts te verwijderen.
- **jD** De verwijdering is voltooid. Druk op OK.

#### Druk op  $\mathbf{R}$ .

**2**

## <span id="page-14-0"></span>**Downloaden <sup>2</sup>**

### <span id="page-14-1"></span>**Afbeeldingen downloaden en afdrukken <sup>2</sup>**

Afbeeldingen die naar de service zijn geüpload, kunnen rechtstreeks naar de machine worden gedownload en afgedrukt. U kunt ook afbeeldingen downloaden die andere gebruikers hebben geüpload om ze met iedereen te delen, zolang u gerechtigd bent om deze afbeeldingen weer te geven.

Bepaalde services bieden gastgebruikers de mogelijkheid om openbare afbeeldingen weer te geven. Wanneer u als gastgebruiker met een service werkt, kunt u afbeeldingen bekijken die de eigenaar openbaar heeft gemaakt (en waarvoor dus geen weergavebeperkingen gelden).

Zie *[Toegankelijke services](#page-3-2)* ▶▶ pagina 1 voor informatie over services en ondersteunde functies.

#### **OPMERKING**

(Voor Hongkong, Taiwan en Korea)

Brother Web Connect ondersteunt alleen bestandsnamen in het Engels. Bestandsnamen in de lokale taal kunnen niet worden gedownload.

**1** Veeg met uw vinger naar links of rechts of druk op  $\triangleleft$  of  $\triangleright$  om het scherm Meer weer te geven.

2 Druk op Web.

Als op het aanraakscherm informatie over de internetverbinding wordt weergegeven, leest u de informatie en drukt u op OK.

**3** U wordt gevraagd of deze informatie in de toekomst opnieuw moet worden weergegeven. Druk op Ja of Nee.

#### **OPMERKING**

Als er aankondigingen zijn over nieuwe functies en dergelijke, wordt de meest recente informatie weergegeven. Lees de informatie en druk op OK.

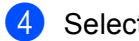

4 Selecteer de gewenste service.

5 Voer een van de volgende handelingen uit:

- Als u zich met uw account bij de service wilt aanmelden, veegt u met uw vinger omhoog of omlaag of drukt u op  $\blacktriangle$  o[f](#page-14-2)  $\blacktriangledown$  om uw accountnaam weer te geven, en drukt u erop. Ga naar stap  $\boldsymbol{\Theta}$ .
- Als u de service als gastgebruiker wilt gebruiken, veegt u met uw vinger omhoog of omlaag of drukt u op  $\nabla$  om Dienst gebruiken als gast weer te geven, en drukt u erop. Druk op OK wanneer de [i](#page-15-0)nformatie over toegang als gastgebruiker wordt weergegeven. Ga naar stap  $\odot$ .
- <span id="page-14-2"></span>6) Als het scherm voor het invoeren van de pincode wordt weergegeven, voert u de viercijferige pincode in en drukt u op OK.

Druk op Downld naar afdruk.

8 Voer een van de volgende handelingen uit:

(Voor Picasa Web Albums™, Flickr® en Facebook)

- Druk op Uw album om uw eigen afbeeldingen van de service te downloaden. Ga naar stap  $\circled{n}$ .
- **Druk op Album van andere gebruiker om afbeeldingen van andere gebruikers te downloaden.** Ga naar stap  $\mathbf{\Theta}$ .

(Voor Google Drive™, Dropbox, Evernote<sup>®</sup>, OneDrive en Box)

Ga naar stap  $\mathbf{0}$ .

#### **OPMERKING**

Als u afbeeldingen van andere gebruikers wilt downloaden, moet u gerechtigd zijn om de desbetreffende albums of afbeeldingen weer te geven.

<span id="page-15-0"></span>**9** Typ de accountnaam van de gebruiker van wie u afbeeldingen wilt downloaden. Gebruik hiervoor de toetsen op het aanraakscherm. Druk op OK.

#### **OPMERKING**

Afhankelijk van de service moet u de accountnaam mogelijk selecteren uit een lijst met andere gebruikers die wordt weergegeven.

<span id="page-15-1"></span>**[1](#page-15-2)0** Veeg met uw vinger omhoog of omlaag of druk op  $\triangle$  of  $\blacktriangledown$  om het gewenste album <sup>1</sup> weer te geven en druk erop.

In bepaalde services hoeven afbeeldingen niet in albums te worden opgeslagen. Selecteer Ongesorteerde foto's weergeven als u afbeeldingen wilt selecteren die niet in albums zijn opgeslagen. Afbeeldingen van andere gebruikers kunnen alleen worden gedownload als ze in een album zijn opgeslagen.

- <span id="page-15-2"></span> $1$  Een album is een collectie afbeeldingen. Welke term in de praktijk wordt gebruikt, is echter afhankelijk van de gebruikte service. Bij gebruik van Evernote® moet u bijvoorbeeld eerst het notitieboek en vervolgens de notitie selecteren.
- **k** Druk op de miniatuur van de gewenste afbeelding. Controleer de afbeelding op het aanraakscherm en druk op OK. Herhaal deze stap tot u alle af te drukken afbeeldingen hebt gekozen (u kunt er maximaal 10 selecteren).
- **12** Druk op OK wanneer u alle gewenste afbeeldingen hebt geselecteerd.
- **13** Het scherm met afdrukinstellingen wordt weergegeven. Voer een van de volgende handelingen uit:
	- Raadpleeg *[Afdrukinstellingen wijzigen](#page-16-1)* > > pagina 14 als u afdrukinstellingen wilt wijzigen. Ga naar stap  $\bullet$  [n](#page-15-3)adat u de afdrukinstellingen hebt veranderd.
	- Druk op OK als u geen afdrukinstellingen wilt wijzigen.
- <span id="page-15-3"></span> $\left( 4\right)$  Druk op  $\circ$ K om de afbeeldingen af te drukken. De afbeelding(en) worden naar de machine gedownload en afgedrukt.
- $15$  Druk op  $\blacksquare$ .

#### <span id="page-16-1"></span><span id="page-16-0"></span>**Afdrukinstellingen wijzigen <sup>2</sup>**

Het scherm met afdrukinstellingen wordt weergegeven nadat u hebt gekozen welke afbeeldingen u wilt afdrukken:

#### **Afdrukkwaliteit <sup>2</sup>**

- **Druk op Afdrukkwaliteit.**
- 2 Druk op Normaal.
- $\boxed{3}$  Druk op OK als u geen andere instellingen wilt wijzigen.

#### **Papierformaat <sup>2</sup>**

- **Druk op** Papierformaat.
- <sup>2</sup> Selecteer A4, Letter, Legal of Folio.
- $\boxed{3}$  Druk op OK als u geen andere instellingen wilt wijzigen.

#### **Papiersoort <sup>2</sup>**

- **Druk op Papiersoort.**
- <sup>2</sup> Selecteer Dun, Normaal Papier of Kringlooppapier.
- $\boxed{3}$  Druk op  $\circ$ K als u geen andere instellingen wilt wijzigen.

#### **Uitvoerkleur <sup>2</sup>**

- **Druk op Uitvoerkleur.**
- **2** Selecteer Autom.,  $Z/W$  of Kleur.
- $\boxed{3}$  Druk op OK als u geen andere instellingen wilt wijzigen.

#### **2-zijdig <sup>2</sup>**

- $\Box$  Druk op 2-zijdig.
- <sup>2</sup> Selecteer Uit, lange zijde of korte zijde.
- $\boxed{3}$  Druk op OK als u geen andere instellingen wilt wijzigen.

<span id="page-17-0"></span>**Uploaden <sup>3</sup>**

### <span id="page-17-1"></span>**Documenten scannen en uploaden <sup>3</sup>**

Gescande foto's en afbeeldingen kunnen rechtstreeks naar een service worden geüpload zonder een computer te gebruiken.

Zie *[Toegankelijke services](#page-3-2)*  $\rightarrow$  pagina 1 voor meer informatie over services en ondersteunde functies.

#### **OPMERKING**

**3**

Als u een beperkte gebruiker bent voor Web Connect met de functie Secure Function Lock, kunt u de gescande gegevens niet uploaden. Voor meer informatie over Secure Function Lock: >> Geavanceerde gebruikershandleiding en Netwerkhandleiding.

- **1** Laad uw document.
- Veeg met uw vinger naar links of rechts of druk op  $\triangleleft$  of  $\blacktriangleright$  om het scherm Meer weer te geven.
- 3 Druk op Web.

Als op het aanraakscherm informatie over de internetverbinding wordt weergegeven, leest u de informatie en drukt u op OK.

4) U wordt gevraagd of deze informatie in de toekomst opnieuw moet worden weergegeven. Druk op Ja of Nee.

#### **OPMERKING**

Als er aankondigingen zijn over nieuwe functies en dergelijke, wordt de meest recente informatie weergegeven. Lees de informatie en druk op OK.

- 5 Selecteer de gewenste service.
- 6 Veeg met uw vinger omhoog of omlaag of druk op  $\blacktriangle$  of  $\blacktriangledown$  om uw accountnaam weer te geven en druk erop.
- **(7)** Als het scherm voor het invoeren van de pincode wordt weergegeven, voert u de viercijferige pincode in en drukt u op OK.
- $\langle 8 \rangle$  Druk op Upload van scanner als u op het scherm wordt gevraagd te kiezen tussen uploaden en downloaden.
- **[9]** Selecteer de gewenste bestandsindeling als u op het scherm wordt gevraagd de bestandsindeling van de te uploaden afbeelding op te geven.

#### **OPMERKING**

Bij het scannen en uploaden van JPEG-bestanden is zwart-wit scannen niet beschikbaar en wordt elke pagina als afzonderlijk bestand geüpload.

#### Uploaden

- 10 Het scherm met scaninstellingen wordt weergegeven. Voer een van de volgende handelingen uit:
	- Raadpleeg *[Scaninstellingen](#page-18-1)* > > pagina 16 als u scaninstellingen wilt wijzigen. Ga naar stap **@** nadat u de scaninstellingen hebt veranderd.
	- $\blacksquare$  Druk op  $\circ$ K als u geen instellingen wilt wijzigen.

#### <span id="page-18-2"></span> $\bullet$  Druk op  $OK$ .

Als u het document in de ADF (automatische documentinvoer) hebt geplaatst, wordt het document gescand, waarna het uploadproces begint.

Ga naar stap @ a[l](#page-18-3)s u de glasplaat gebruikt.

- <span id="page-18-3"></span>12 Voer een van de volgende handelingen uit wanneer Volgende Pagina? verschijnt:
	- Druk op Nee als er geen pagina's meer te scannen zijn.

Het uploadproces begint.

- Druk op Ja en ga naar stap  $\circledR$  als u [m](#page-18-4)eer pagina's wilt scannen.
- <span id="page-18-4"></span>13 Leg de volgende pagina op de glasplaat. Druk op OK.

De pagina wordt gescand. (Herhaa[l](#page-18-3) stap  $\circledR$  en  $\circledR$  voor elke pagina die u wilt scannen en uploaden.)

 $\begin{array}{c} \hline \end{array}$  Druk op  $\begin{array}{c} \hline \end{array}$ .

#### **OPMERKING**

- Geüploade afbeeldingen worden opgeslagen in het album "**From\_BrotherDevice**".
- Raadpleeg de website van de desbetreffende service voor informatie over beperkingen zoals het aantal afbeeldingen dat kan worden geüpload, of de maximumgrootte van uploads.

#### <span id="page-18-1"></span><span id="page-18-0"></span>**Scaninstellingen <sup>3</sup>**

Vóór het scannen van de documenten die u wilt uploaden, wordt het scherm met scaninstellingen weergegeven.

#### **Scantype <sup>3</sup>**

- $\Box$  Druk op Scantype.
- 2 Selecteer Kleur, Grijs of  $Z/W$ .
- $\overline{3}$  Druk op OK als u geen andere instellingen wilt wijzigen.

#### **OPMERKING**

Bij het scannen en uploaden van JPEG-bestanden is zwart-wit scannen niet beschikbaar en wordt elke pagina als afzonderlijk bestand geüpload.

#### Uploaden

#### **Resolutie <sup>3</sup>**

- **Druk op Resolutie.**
- **2** Selecteer 100 dpi, 200 dpi, 300 dpi of 600 dpi.
- Druk op OK als u geen andere instellingen wilt wijzigen.

#### **Scanformaat van de glasplaat <sup>3</sup>**

- **Druk op** Scanformaat glas.
- 2 Selecteer A4 of Letter.
- $\boxed{3}$  Druk op OK als u geen andere instellingen wilt wijzigen.

#### **OPMERKING**

- Scanformaat glas is niet beschikbaar wanneer u de glasplaat gebruikt.
- Afhankelijk van uw land kunt u Letter mogelijk niet kiezen.

#### **Bestandsgrootte <sup>3</sup>**

- **Druk op Bestands-grootte.**
- 2 Selecteer Klein, Midden of Groot.
- $\boxed{3}$  Druk op OK als u geen andere instellingen wilt wijzigen.

#### **2-zijdig scannen (voor MFC-9340CDW) <sup>3</sup>**

- $\Box$  Druk op 2-zijdige scan.
- **2** Selecteer lange zijde, korte zijde of Uit.

**C** Druk op  $\circ$ K als u geen andere instellingen wilt wijzigen.

#### **OPMERKING**

2-zijdige scan is alleen beschikbaar als u via de ADF (automatische documentinvoer) scant. Standaard is 2-zijdige scan op "Uit" ingesteld.

## **4**

## <span id="page-20-0"></span>**Instellingen voor snelkoppelingen <sup>4</sup>**

## <span id="page-20-2"></span><span id="page-20-1"></span>**Websnelkoppelingen toevoegen <sup>4</sup>**

In een websnelkoppeling kunt u de instellingen voor de volgende services opnemen:

- Picasa Web Albums™
- Google Drive™
- **Flickr**<sup>®</sup>
- Facebook
- Evernote®
- Dropbox
- OneDrive
- **Box**
- $\Box$  Zorg dat het Beginscherm of het scherm Meer wordt weergegeven en veeg met uw vinger naar links of rechts of druk op  $\triangleleft$  of  $\triangleright$  om een snelkoppelingenscherm weer te geven.
- **2** Druk op  $\pm$  waar u nog geen snelkoppeling hebt toegevoegd.
- Druk op Web.
- $\overline{a}$  Als informatie over de internetverbinding wordt weergegeven, leest u deze informatie en drukt u op OK ter bevestiging.
- $\overline{6}$  Veeg met uw vinger naar links of rechts of druk op  $\triangleleft$  of  $\triangleright$  om de beschikbare services weer te geven, en druk vervolgens op de gewenste service.
- 6 Druk op uw account. Voer zo nodig de pincode voor uw account in via het aanraakscherm. Druk op OK.
- <sup>7</sup> Selecteer de gewenste functie.

#### **OPMERKING**

- Welke functies u kunt instellen, is afhankelijk van de gekozen service.
- **8** Controleer de weergegeven lijst met geselecteerde functies en druk op OK.
- **9** Druk op  $OK$  om de snelkoppeling op te slaan.

#### **OPMERKING**

De snelkoppelingsnaam wordt automatisch toegewezen. Zie *[De naam van snelkoppelingen bewerken](#page-21-4)* >> [pagina 19](#page-21-4) als u de naam van snelkoppelingen wilt wijzigen.

#### <span id="page-21-0"></span>**Snelkoppelingen wijzigen <sup>4</sup>**

Websnelkoppelingen kunnen niet worden gewijzigd. In plaats hiervan moet u de snelkoppeling verwijderen (zie *[Snelkoppelingen verwijderen](#page-21-5)* ▶▶ pagina 19) en een nieuwe snelkoppeling maken (zie *[Websnelkoppelingen toevoegen](#page-20-2)* >> pagina 18).

#### <span id="page-21-4"></span><span id="page-21-1"></span>**De naam van snelkoppelingen bewerken <sup>4</sup>**

**1** Houd de snelkoppeling ingedrukt totdat het dialoogvenster wordt weergegeven:

#### **OPMERKING**

U kunt ook achtereenvolgens op it, Alle instell. en Instellingen snelkoppelingen drukken.

- 2 Druk op Naam snelkoppeling bewerken.
- **63** Als u de naam wilt bewerken, houdt u **ingedrukt om de huidige naam te verwijderen en geeft u een** nieuwe naam op via het aanraakscherm. Druk op OK.

#### <span id="page-21-5"></span><span id="page-21-2"></span>**Snelkoppelingen verwijderen <sup>4</sup>**

<span id="page-21-6"></span>**1** Houd de snelkoppeling ingedrukt totdat het dialoogvenster wordt weergegeven:

#### **OPMERKING**

U kunt ook achtereenvolgens op it, Alle instell. en Instellingen snelkoppelingen drukken.

**2** Druk op Verwijder om de in st[a](#page-21-6)p  $\bullet$  gekozen snelkoppeling te verwijderen. Druk op Ja ter bevestiging.

#### <span id="page-21-3"></span>**Snelkoppelingen oproepen <sup>4</sup>**

De snelkoppelingsinstellingen worden weergegeven op het scherm Snelkoppelingen. Als u een snelkoppeling wilt oproepen, drukt u op de desbetreffende naam.

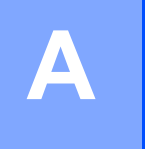

## <span id="page-22-0"></span>**Problemen oplossen**

## <span id="page-22-1"></span>**Foutmeldingen**

Zoals bij alle geavanceerde kantoorproducten kunnen er fouten optreden. In dat geval wordt een foutmelding op de machine weergegeven. In dit gedeelte worden de meest voorkomende foutmeldingen toegelicht.

U kunt de meeste fouten zelf oplossen. Als u hulp nodig hebt, gaat u naar het Brother Solutions Center en raadpleegt u de veelgestelde vragen en tips voor het oplossen van problemen.

Ga naar <http://solutions.brother.com/>.

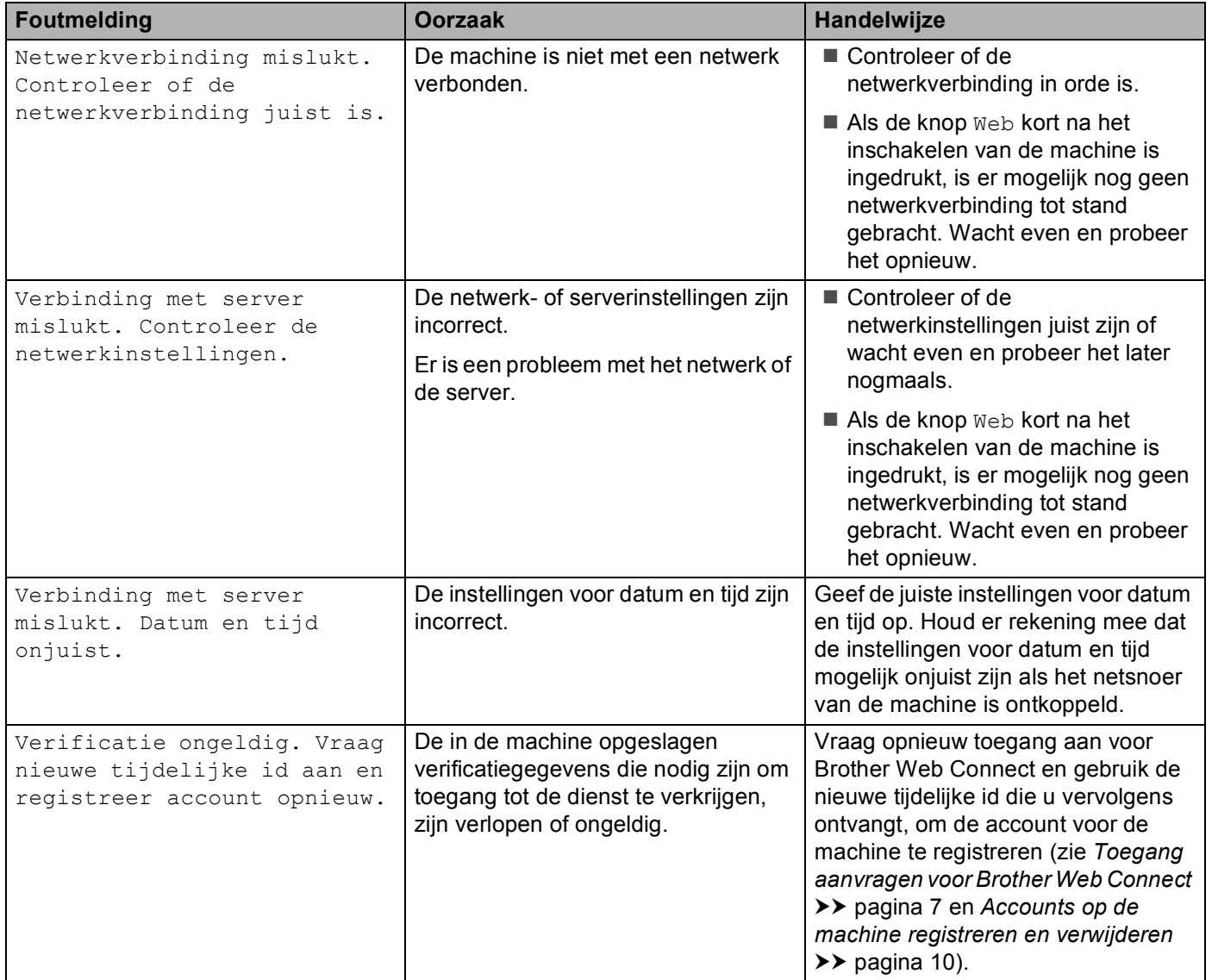

**A**

#### Problemen oplossen

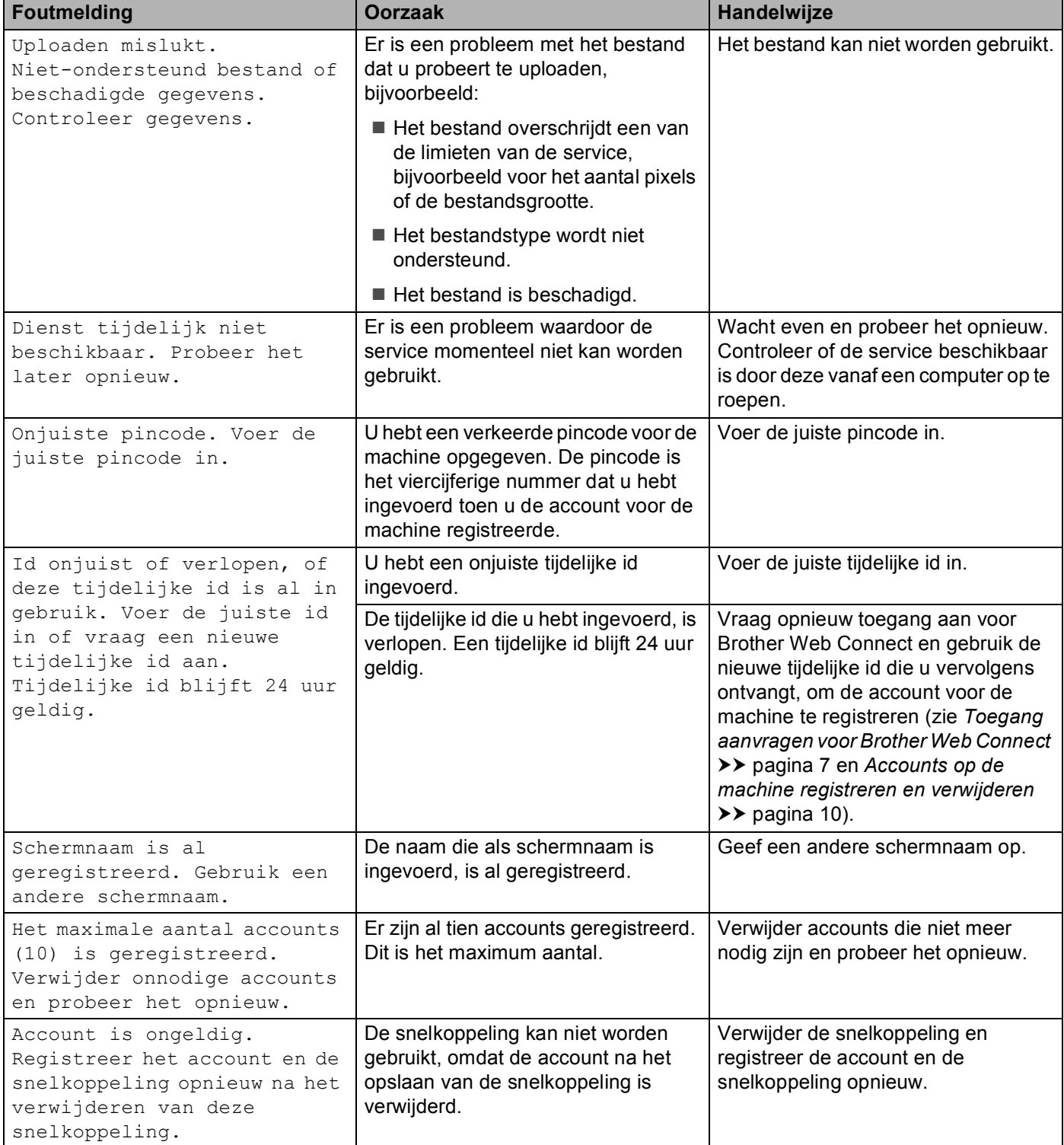